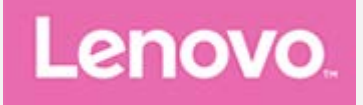

## **Lenovo Tab P11 (2nd Gen) Przewodnik użytkownika**

## **TB350FU TB350XU**

**Wszystkie informacje oznaczone znakiem \* w niniejszym poradniku dotyczą wyłącznie modelu WLAN+LTE (TB350XU).**

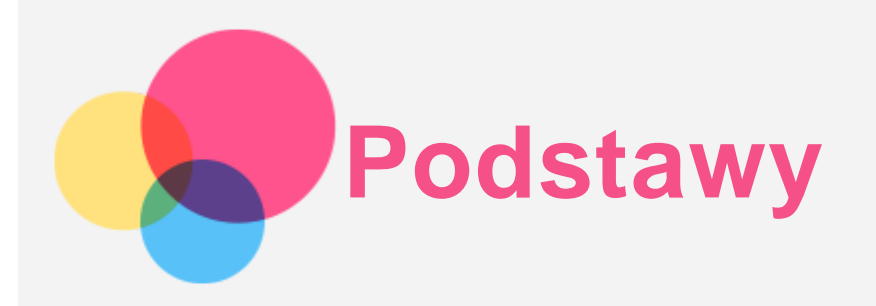

Przed wykorzystaniem informacji zawartych w niniejszym dokumencie lub przed użyciem produktu, którego dotyczą, należy przeczytać:

- *Bezpieczeństwo, gwarancja i skrócona instrukcja obsługi;*
- *Oświadczenie prawne;*
- . "[Wa](file:////192.168.0.15/SH_Production/DTP_Temp/Lenovo/ASAP/LN022152%20Lenovo%20Tulip%20UG%20translation/UG/PL/assets/PL/en_15.htm)[ż](file:////192.168.0.15/SH_Production/DTP_Temp/Lenovo/ASAP/LN022152%20Lenovo%20Tulip%20UG%20translation/UG/PL/assets/PL/en_15.htm)[ne informacje dotycz](file:////192.168.0.15/SH_Production/DTP_Temp/Lenovo/ASAP/LN022152%20Lenovo%20Tulip%20UG%20translation/UG/PL/assets/PL/en_15.htm)[ą](file:////192.168.0.15/SH_Production/DTP_Temp/Lenovo/ASAP/LN022152%20Lenovo%20Tulip%20UG%20translation/UG/PL/assets/PL/en_15.htm)[ce bezpiecze](file:////192.168.0.15/SH_Production/DTP_Temp/Lenovo/ASAP/LN022152%20Lenovo%20Tulip%20UG%20translation/UG/PL/assets/PL/en_15.htm)[ń](file:////192.168.0.15/SH_Production/DTP_Temp/Lenovo/ASAP/LN022152%20Lenovo%20Tulip%20UG%20translation/UG/PL/assets/PL/en_15.htm)[stwa i obs](file:////192.168.0.15/SH_Production/DTP_Temp/Lenovo/ASAP/LN022152%20Lenovo%20Tulip%20UG%20translation/UG/PL/assets/PL/en_15.htm)[ł](file:////192.168.0.15/SH_Production/DTP_Temp/Lenovo/ASAP/LN022152%20Lenovo%20Tulip%20UG%20translation/UG/PL/assets/PL/en_15.htm)[ugi](file:////192.168.0.15/SH_Production/DTP_Temp/Lenovo/ASAP/LN022152%20Lenovo%20Tulip%20UG%20translation/UG/PL/assets/PL/en_15.htm)" w "[Dodatku](file:////192.168.0.15/SH_Production/DTP_Temp/Lenovo/ASAP/LN022152%20Lenovo%20Tulip%20UG%20translation/UG/PL/assets/PL/en_15.htm)".

*Informacje o bezpieczeństwie, gwarancja i skrócona instrukcja obsługi* oraz *Uwagi prawne* znajdują się w witrynie internetowej http://support.lenovo.com.

*Uwaga: Wszystkie zdjęcia i ilustracje zawarte w niniejszym dokumencie mają jedynie charakter informacyjny i mogą różnić się od produktu końcowego.*

## Dane techniczne

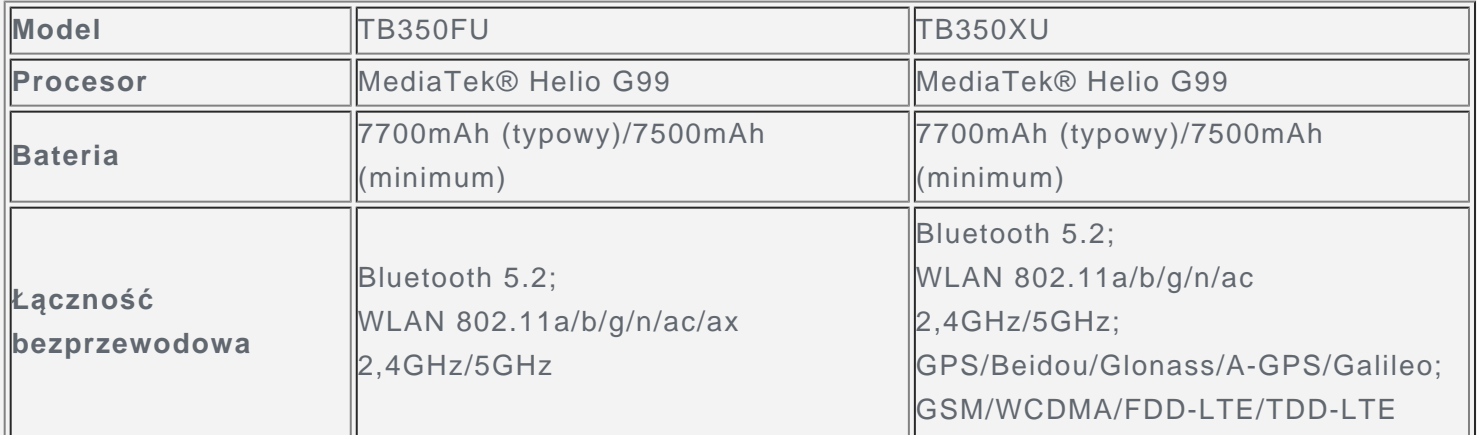

*Uwaga: TB350XU obsługuje pasma GSM B2/B3/B5/B8, WCDMA B1/B2/B4/B5(B6/B19)/B8, FDD LTE pasma B1/B2/B3/B4/B5/B7/B8/B12/B13/B18/B19/B20/B25/B26/B28(a+b)/B66, oraz TDD pasma LTE B38/B40/B41 pełne pasmo (2496 MHz - 2690 MHz), ale w niektórych krajach LTE nie jest obsługiwane. Aby się dowiedzieć, czy urządzenie obsługuje sieć LTE w danym kraju, należy skontaktować się z operatorem sieci.*

## Ekran główny

Ekran główny to miejsce, w którym zaczynasz korzystać z urządzenia. W celu ułatwienia korzystania z urządzenia na ekranie głównym umieszczono niektóre przydatne aplikacje i widżety.

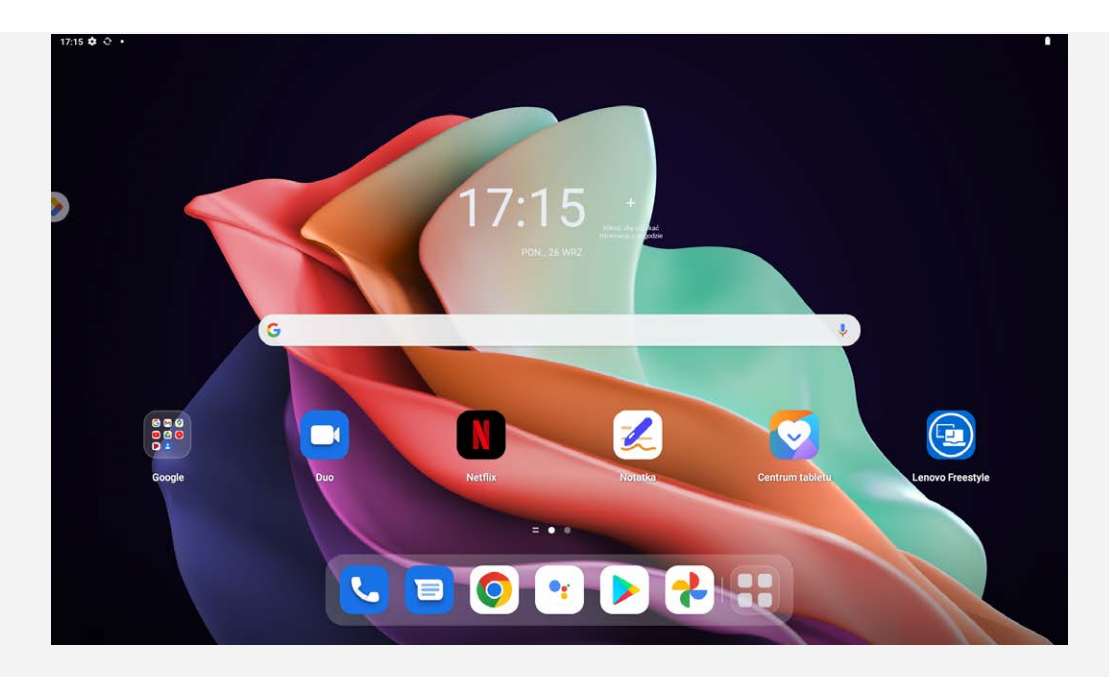

*Uwaga: Funkcje poszczególnych urządzeń i wygląd ekranu głównego mogą się różnić w zależności od kraju, języka, operatora i modelu urządzenia.*

W każdym momencie możesz dostosować wygląd ekranu głównego.

**Ekran główny**

Na domyślnym ekranie głównym znajduje się pasek wyszukiwania **Google** oraz inne przydatne aplikacje.

**Przestrzeń rozrywkowa**

Po lewej stronie domyślnego ekranu głównego dotknij vziat otwórz przestrzeń rozrywki.

**Dodaj widżet do ekranu głównego**

Naciśnij i przytrzymaj w dowolnym miejscu ekranu głównego z wyjątkiem ikon. Dotknij przycisk  $\boxplus$ , naciśnij widżet, który chcesz dodać, i przytrzymaj go, a następnie przeciągnij go do wybranego miejsca i upuść.

**Zmiana tapety**

Naciśnij i przytrzymaj dowolne miejsce na ekranie głównym z wyjątkiem ikon, wybierz pozycję **!!** a następnie wybierz preferowaną tapetę.

Przejdź do **Ustawienia** > **Tapeta i ekran główny** i wybierz preferowaną tapetę.

**Przenoszenie aplikacji do innego ekranu**

Naciśnij i przytrzymaj ikonę aplikacji, którą chcesz przenieść, a potem przeciągnij w wybrane miejsce i upuść.

- **Jak odinstalować aplikację**
	- 1. Naciśnij i przytrzymaj ikonę aplikacji, którą chcesz odinstalować.
	- 2. Przeciagnij do  $\mathbf{U}$  i zwolnij.
	- 3. Stuknij **OK**.

#### *Uwaga: Niektórych aplikacji w systemie nie można odinstalować.*

**Znajdź aplikacje**

Przeciągnij od dołu do góry ekranu.

**Wyświetl ostatnie aplikacje**

Przeciągnij od dołu do góry ekranu i zwolnij po 1 sekundzie. Wtedy można również wykonać następujące czynności:

Dotknij okno aplikacji, aby je otworzyć.

- Przeciągnij palcem po ekranie w górę, aby zamknąć aplikację.
- Przeciągnij palcem po ekranie w dół, aby zablokować aplikację.
- Dotknij **Wyczyść wszystko**, aby zatrzymać wszystkie uruchomione aplikacje.

#### Powiadomienia i szybkie ustawienia

Panel powiadomień zawiera informacje o nowych wiadomościach, połączeniu USB oraz bieżących czynnościach, takich jak pobieranie plików.

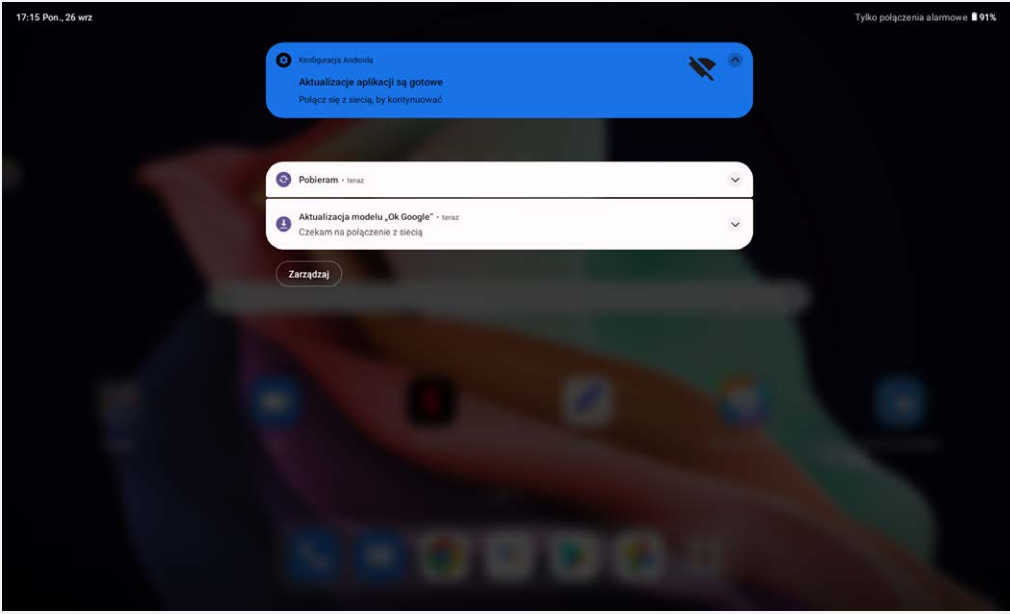

Panel Szybkie ustawienia pozwala na dostęp do często używanych ustawień, takich jak przełącznik sieci WLAN.

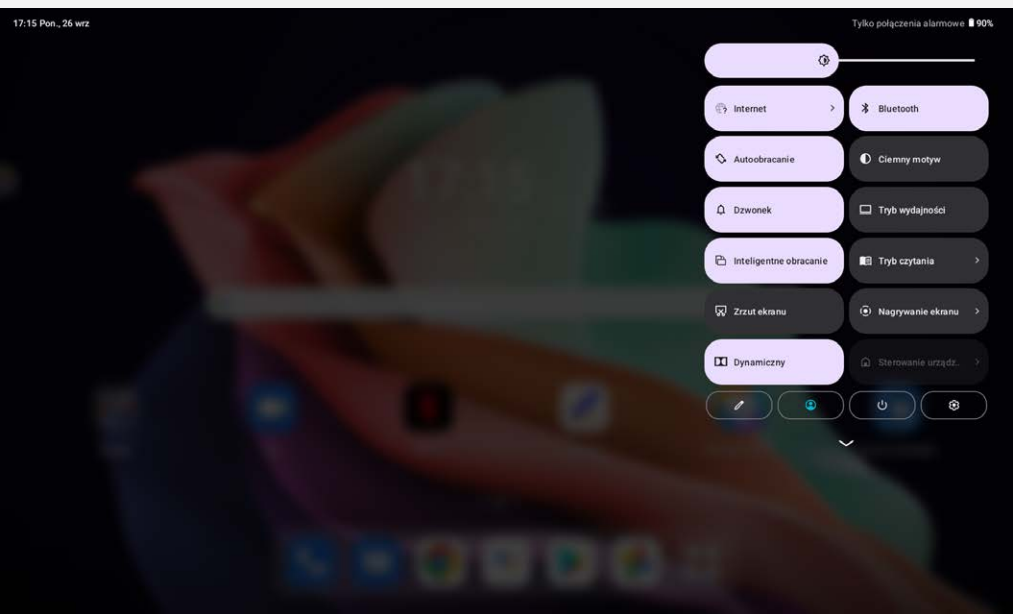

Można wykonać dowolną z poniższych czynności:

- Aby zobaczyć powiadomienie, przesuń palcem w dół z górnego lub lewego górnego rogu ekranu.
- Aby zamknąć Powiadomienia, przeciągnij palcem od dołu do góry ekranu.
- Aby odrzucić powiadomienie, przeciągnij je palcem w lewo lub prawo.
- Aby odrzucić wszystkie powiadomienia, na dole panelu Powiadomienia dotknij pozycji **Wyczyść wszystko**.
- Aby otworzyć panel Szybkich Ustawień, przesuń palcem w dół z prawego górnego rogu ekranu.
- Aby zamknąć panel Szybkie ustawienia, przeciągnij palcem z dołu ekranu w górę.

## Wymuszenia wyłączenia

Naciśnij i przytrzymaj przycisk zasilania i przycisk zmniejszania głośności przez około 8 sekund, aż urządzenie się wyłączy.

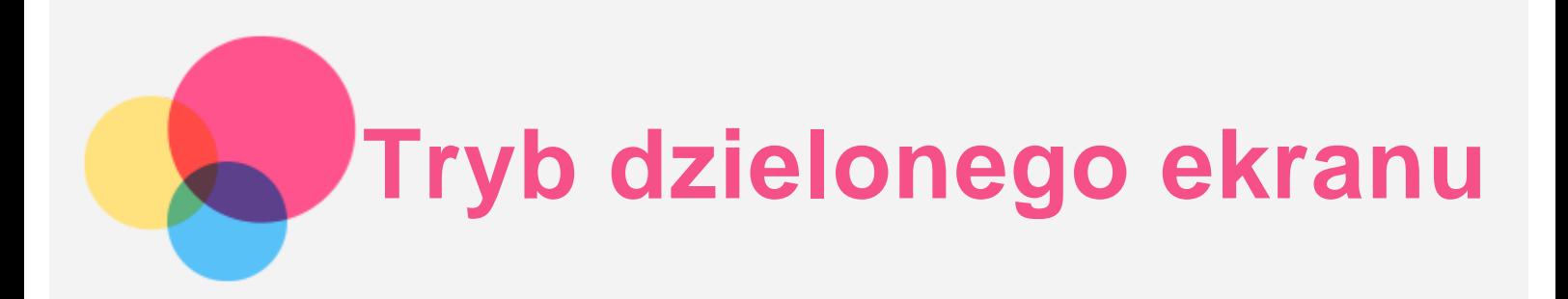

## Korzystanie z trybu dzielonego ekranu

Otwórz listę ostatnio używanych aplikacji, a następnie dotknij  $\Box$ . *Uwaga: Nie wszystkie aplikacje obsługują tryb dzielonego ekranu.*

## Ustawienia dzielonego ekranu

W trybie dzielonego ekranu można wykonać następujące czynności:

**Dostosowywanie wielkości dzielonego ekranu**

Przesuń pomiędzy dwoma ekranami, aby dostosować wielkość dzielonego ekranu.

**Zmiana drugiej aplikacji** Przesuń palcem w górę z dołu ekranu, aby wybrać inną aplikację.

## Zamykanie trybu dzielonego ekranu

Tryb dzielonego ekranu można zamknąć, wykonując następujące czynności:

- Wybór aplikacji, która nie obsługuje trybu dzielonego ekranu.
- Lub przeciągnij do krawędzi ekranu.

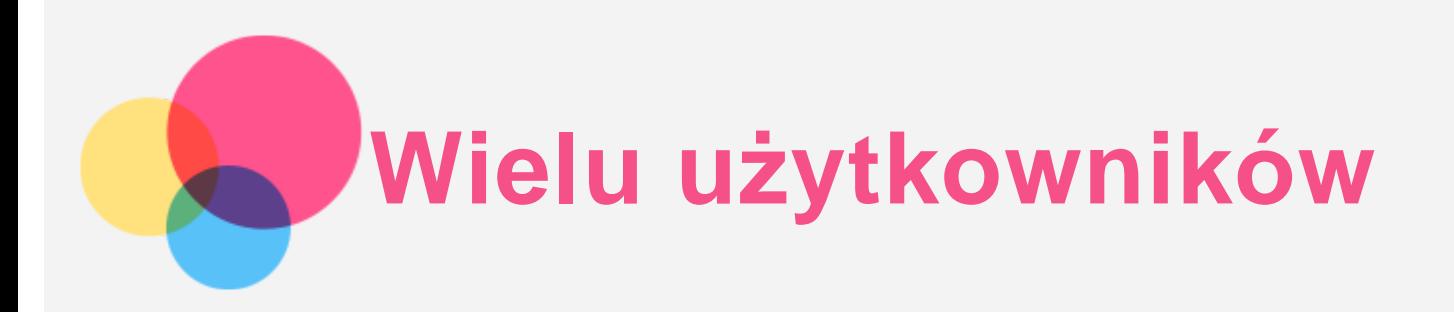

## Preferencje wielu użytkowników

Istnieją trzy typy użytkowników:

- **Właściciel:** Właściciel ma pełną kontrolę nad wszystkimi uprawnieniami użytkowników i może zarządzać wszystkimi kontami użytkowników.
- **Gość:** Jest tylko jedno konto gość. Konto gość ma ograniczony dostęp do urządzenia.
- **Nowy użytkownik:** Może istnieć wiele standardowych kont użytkowników.

#### Tworzenie nowych kont użytkownika

Przesuń palcem w dół z prawego górnego rogu ekranu.

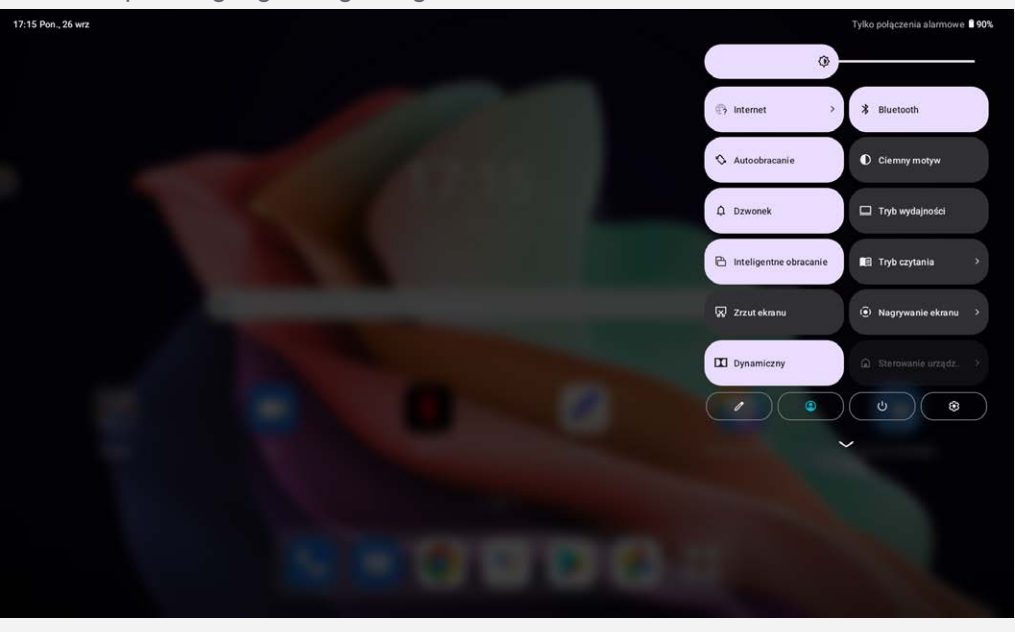

- Dotknij > **Dodaj użytkownika**, aby utworzyć standardowe konto użytkownika.
- Dotknij > **Dodaj gościa**, aby utworzyć konto gościa.

Alternatywnie wybierz kolejno opcje **Ustawienia** > **System** > **Wielu użytkowników**.

- Dotknij **Dodaj gościa**, aby utworzyć konto gościa.
- Dotknij **Dodaj użytkownika**, informacje Użytkownika, aby utworzyć standardowe konto użytkownika.

## Przełączanie między kontami użytkownika

- Na ekranie głównym przeciągnij palcem z góry ekranu w dół, a następnie dotknij $\bigcirc$ , abv przełączyć się między różnymi kontami użytkownika.
- W interfejsie ekranu blokady dotknij $\bigcirc$  w lewym górnym rogu, a następnie wybierz użytkownika, na którego chcesz się przełączyć.
- Przejdź do **Ustawienia** > **System** > **Wielu użytkowników**, a następnie wybierz konto użytkownika,

na które chcesz się przełączyć.

## Usuwanie konta użytkownika

Przesuń palcem w dół z prawego górnego rogu ekranu. Dotknij **W** > Ustawienia użytkownika, wybierz konto, które chcesz usunąć, a następnie dotknij **Usuń użytkownika**, aby konta usunąć. Aby usunąć konta możesz również przejść do **Ustawienia** > **System** > **Wielu użytkowników**.

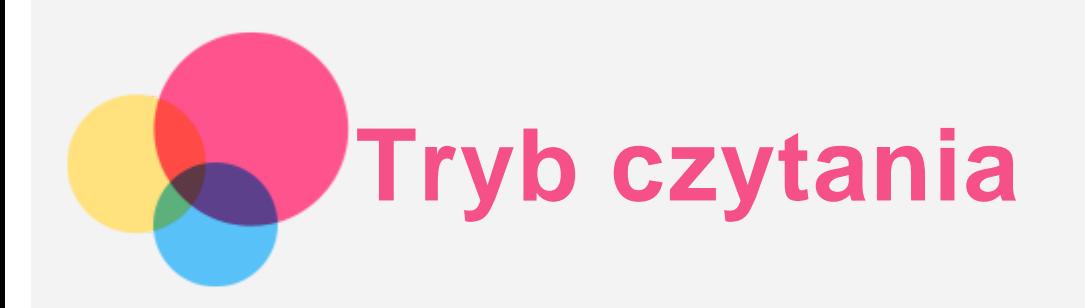

## Włącz tryb czytania

Tryb czytania można włączyć, korzystając z następujących metod:

- Aby włączyć tryb czytania przejdź do **Ustawienia** > **Wyświetlacz** > **Tryb czytania**.
- Otwórz panel Szybkich Ustawień, a następnie dotknij **Tryb czytania**, aby włączyć tryb czytania.

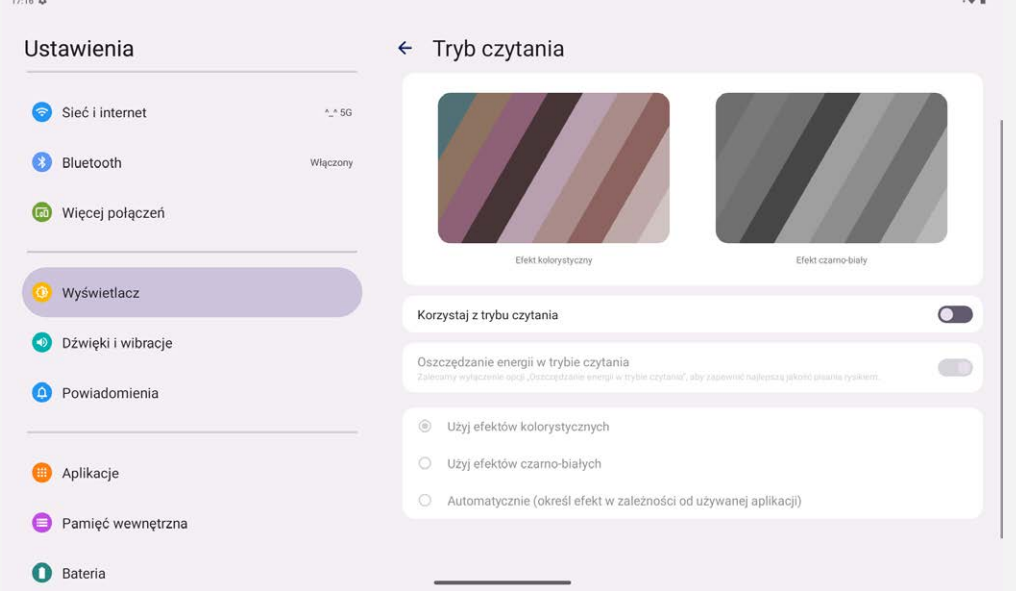

## Określ efekt

Po włączeniu trybu czytania możesz wybrać **Użyj efektów kolorystycznych, Użyj efektów czarnobiałych** lub **Automatycznie (określ efekt w zależności od używanej aplikacji)**, aby ustawić domyślny wyświetlacz efekt.

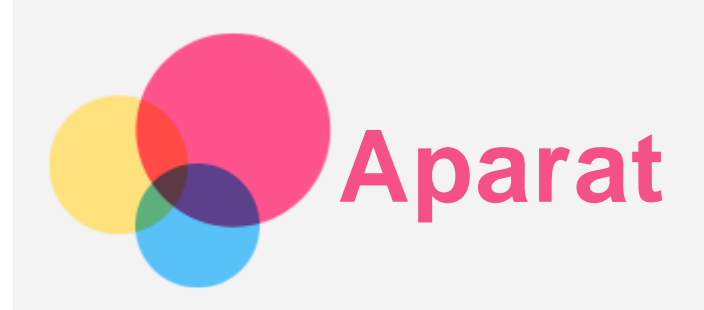

Aby otworzyć aplikację Aparat, wybierz pozycję **Aparat**.

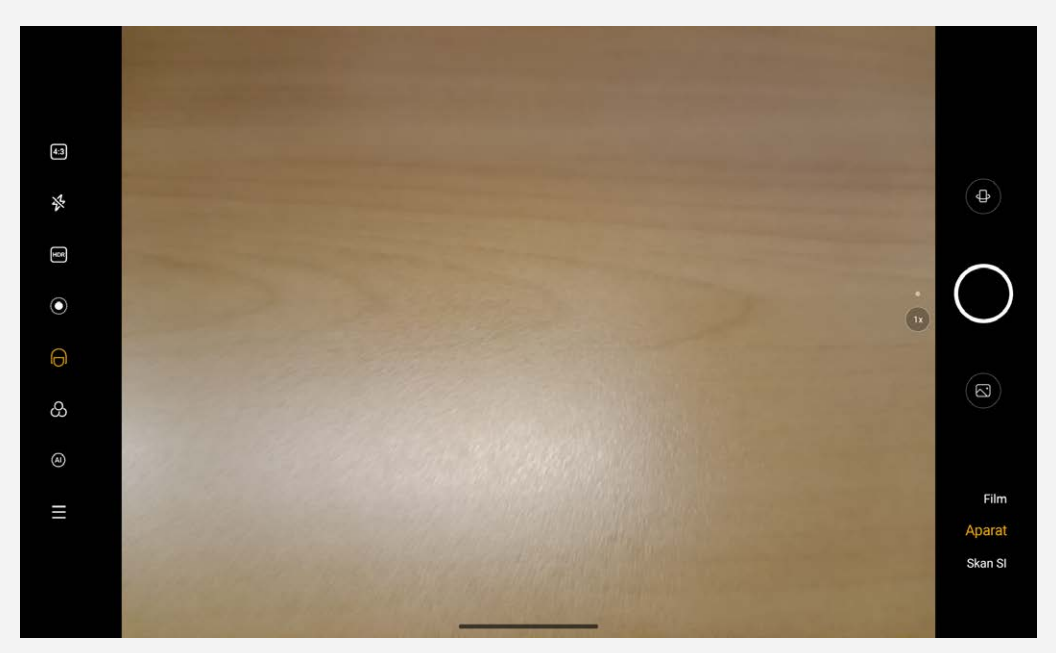

## Robienie zdjęć i nagrywanie filmów

Za pomocą wbudowanego aparatu w tym urządzeniu można robić zdjęcia i nagrywać filmy.

- . Dotknij  $\bigoplus$ , aby przełączyć kamerę przednią na tylną.
- $\bullet$  Dotknij , aby zrobić zdjęcie.
- · Dotknij <sup>(4:3)</sup>, aby wybrać współczynnik proporcji.
- Dotknij  $\mathcal{R}$ , aby ustawić lampę błyskową.
- · Dotknij  $\frac{HDR}{P}$ , aby włączyć lub wyłączyć tryb HDR.
- $\bullet$  Dotknij  $\bigcirc$ , aby rozmyć tło.
- $\bullet$  Dotknij  $\Box$ , aby zastosować efekty upiększające.
- Dotknij  $\omega$ , aby wybrać filtr i wyświetlić podgląd efektu.
- Dotknij (AI), aby włączyć / wyłączyć asystenta sztucznej inteligencji.
- Dotknij  $\equiv$ , aby skonfigurować inne ustawienia aparatu.
- **Dotknij Film**, aby przełączyć na film następnie dotknij (, aby nagrać film.
- Dotknij **Skan SI**, aby włączyć lub wyłączyć asystenta AI skanów.

#### Robienie zrzutów ekranu

Aby zrobić zrzut ekranu, naciśnij i przytrzymaj jednocześnie przycisk **zasilania** i przycisk

## Wyświetlanie zdjęć i filmów

Zdjęcia i filmy są przechowywane w pamięci wewnętrznej urządzenia. Zdjęcia i filmy można wyświetlić w następujący sposób:

- Podczas korzystania z aplikacji Aparat dotknij miniatury zdjęcia.
- Przejdź do opcji **Zdjęcia**.
- Przejdź do opcji **Pliki**.

Zrzuty ekranu są przechowywane w pamięci wewnętrznej urządzenia. Zrzuty ekranu można wyświetlić w następujący sposób:

- Przejdź do opcji **Zdjęcia**.
- Przejdź do opcji **Pliki**.

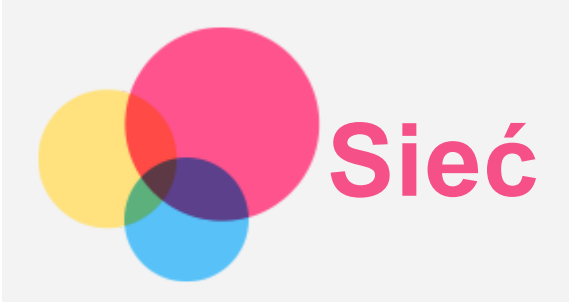

Przed nawiązaniem połączenia z Internetem należy skonfigurować sieć bezprzewodową.

- Konfigurowanie sieci WLAN.
- \*Konfigurowanie sieci komórkowei.
- Konfigurowanie sieci VPN.

Sieć komórkową można również udostępniać innym urządzeniom.

• \*Konfigurowanie punktu hotspot.

## Konfigurowanie sieci WLAN

Przejdź do opcji **Ustawienia** > **Sieć i internet** > **Internet**. Włącz przełącznik sieci WLAN i dotknij jednego z hotspotów WLAN na liście, aby połączyć się z Internetem. W przypadku połączenia z bezpiecznym punktem hotspot, aby uzyskać połączenie, należy wprowadzić hasło.

## \*Konfigurowanie sieci komórkowej

Przejdź do opcji **Ustawienia** > **Sieć i internet** > **Sieć komórkowa**. *Uwaga: Niezbędna jest ważna karta SIM z usługą przesyłu danych. Jeśli nie masz karty SIM, skontaktuj się ze swoim operatorem.*

## Konfigurowanie sieci VPN

Sieci VPN używane wewnątrz organizacji umożliwiają bezpieczne przesyłanie prywatnych danych za pośrednictwem nieprywatnych sieci. Skonfigurowanie sieci VPN może być konieczne, na przykład w celu uzyskania dostępu do służbowej poczty e-mail. Należy poprosić administratora sieci o podanie ustawień koniecznych do skonfigurowania sieci VPN w sieci użytkownika.

- 1. Przejdź do **Ustawienia** > **Sieć i internet** > **Więcej ustawień sieci** > **VPN**.
- 2. Dotknij  $+$ , aby edytować profil sieci VPN, w tym nazwę, typ, adres serwera i identyfikator IPSec. Wprowadź nazwę użytkownika i hasło. Następnie dotknij **ZAPISZ** i połącz się z siecią VPN.
- 3. Dotknij opcji  $\bullet$ , aby zmodyfikować lub usunąć połączenie VPN.

## \*Konfigurowanie punktu dostępu

Hotspot osobisty można wykorzystać do udostępnienia połączenia internetowego komputerowi lub innemu urządzeniu.

Przejdź do opcji **Ustawienia** > **Sieć i internet** > **Hotspot i tethering** i wykonaj następującą czynność: Dotknij opcji **Hotspot WLAN**, aby skonfigurować hotspot.

Możesz również skorzystać z funkcji **Tethering przez USB, Tethering przez Bluetooth** lub **Tethering przez Ethernet**.

*Uwaga: Aby znajomi mogli połączyć się z Twoją siecią komórkową, wystarczy podać im nazwę sieci oraz hasło.*

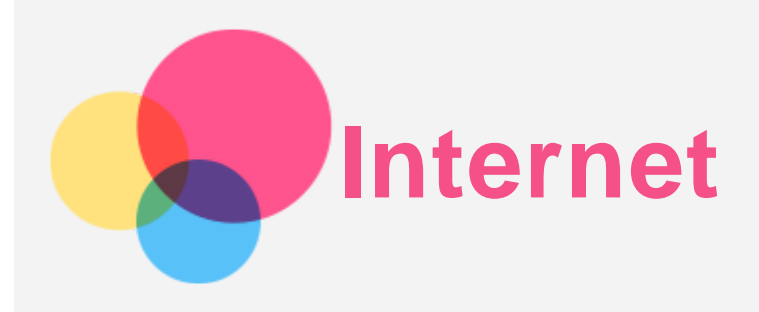

Jeśli urządzenie ma połączenie z siecią bezprzewodową lub komórkową, można za jego pomocą przeglądać strony internetowe.

Aby uruchomić aplikację w przeglądarce, przejdź do aplikacji **Chrome**.

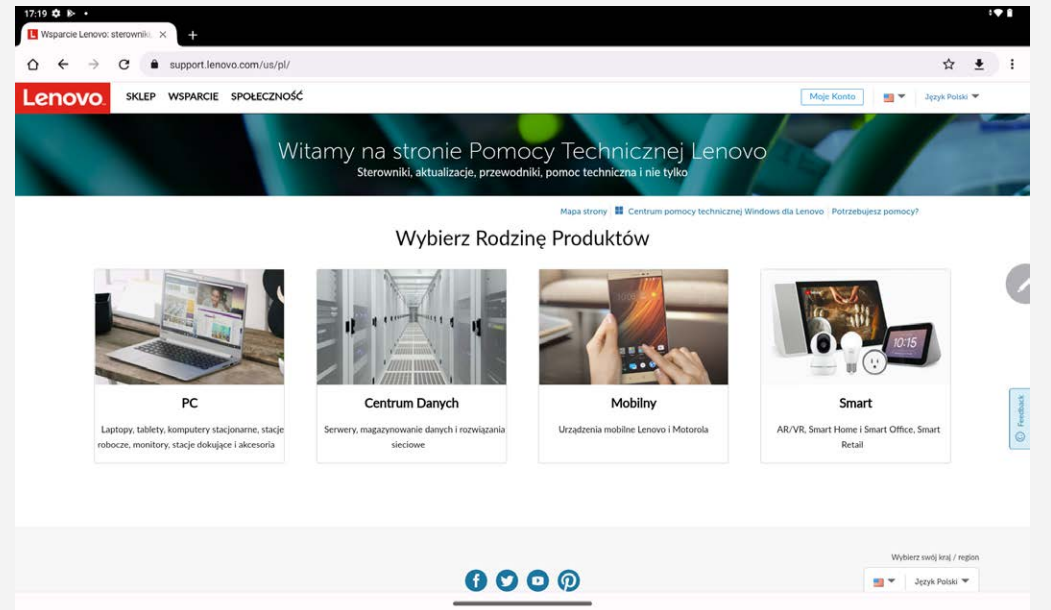

## Odwiedzanie witryn internetowych

Aplikację **Chrome** można używać do przeglądania witryn internetowych.

**Wpisywanie adresu witryny**

Nie musisz wpisywać pełnego adresu witryny z przedrostkiem "http://", aby uzyskać do niej dostęp. Aby przejść do strony "<http://www.lenovo.com>", po prostu wpisz adres "[www.lenovo.com](http://www.lenovo.com)" na pasku adresu i dotknij przycisk  $\rightarrow$ .

**Wyszukiwanie słów kluczowych**

Aby wyszukiwać witryny internetowe, możesz wpisać słowa kluczowe na pasku adresu.

Wyszukiwarkę można ustawić, wybierając pozycje > **Ustawienia** > **Wyszukiwarka**.

**Dodawanie nowej witryny**

Dotknij > **Nowa karta**, aby dodać witrynę w nowej karcie.

Dotknij > **Nowa karta incognito**, aby przejść do witryny bez pozostawiania śladu odwiedzania.

**Zamykanie witryny**

Dotknij  $\mathsf{X}$ , aby zamknąć kartę.

**Odświeżanie witryny**

Dotknij  $\mathcal{C}$ , aby odświeżyć witryne.

Dotknij  $\leftarrow$ , aby wrócić do poprzedniej witryny.

Dotknij  $\rightarrow$ , aby odwiedzić ostatnią stronę internetową.

## Zapisywanie witryn

Obrazy i witryny można zapisywać w pamięci wewnętrznej urządzenia.

**Zapisywanie obrazów**

Naciśnij obraz i przytrzymaj go, a następnie dotknij opcji **Pobierz obraz**.

**Dodawanie witryn do zakładek**

Dotknij , aby dodać witrynę do obszaru **Zakładki**.

Dotknij > **Zakładki**, aby wyświetlić zakładki.

## Ustawianie preferencji ułatwienia dostępu

Dotknij > **Ustawienia** > **Ułatwienia dostępu**, aby skonfigurować skalowanie tekstu i powiększanie stron internetowych.

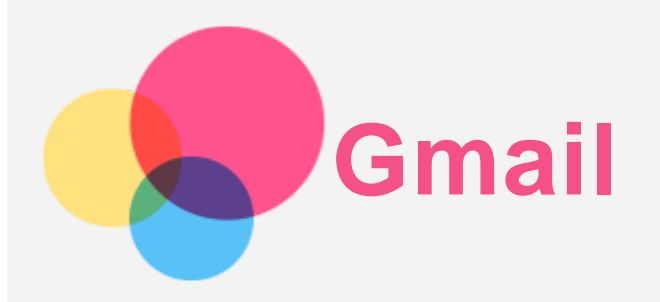

Jeśli urządzenie ma połączenie z siecią bezprzewodową, można za jego pomocą odbierać i wysyłać wiadomości e-mail.

Aby otworzyć aplikację **Gmail**, wybierz pozycję **Gmail**.

#### Konfigurowanie konta Gmail

Możesz zalogować się w usłudze Gmail, jeśli masz konto Gmail. Jeśli nie masz konta poczty Gmail, musisz je utworzyć. Możesz także zarejestrować się za pomocą kont e-mail innych firm.

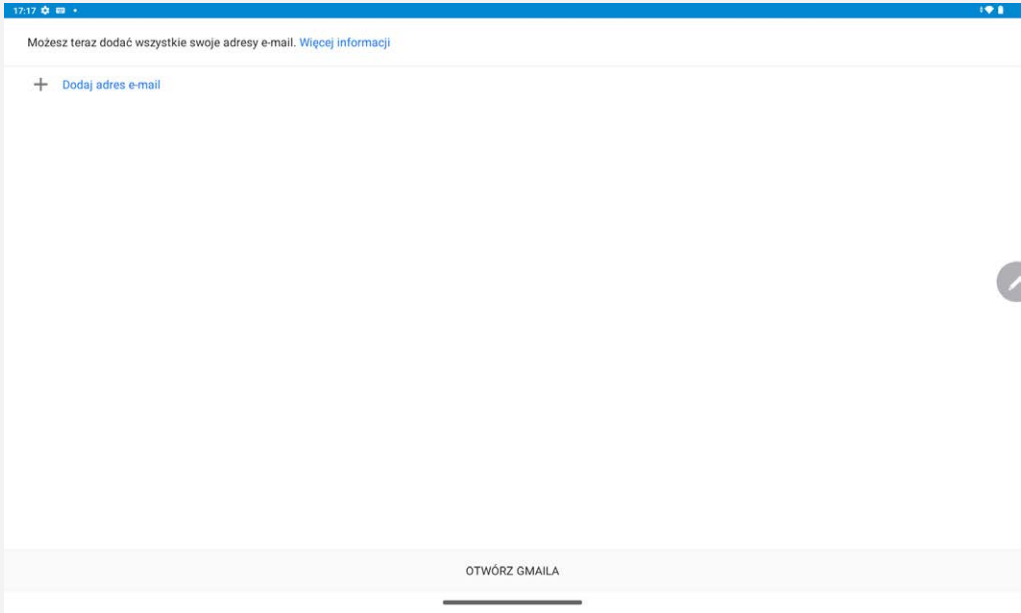

## Używanie poczty Gmail

Po skonfigurowaniu konta poczty Gmail możesz użyć aplikacji **Gmail** do wysyłania i odbierania wiadomości e-mail.

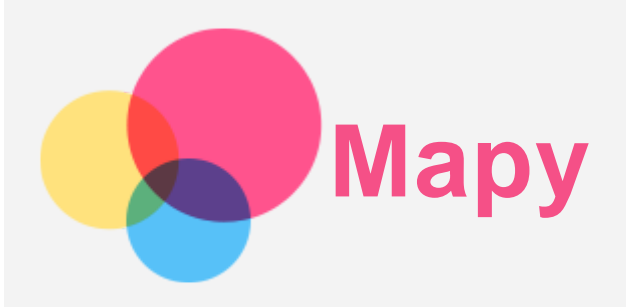

Przed skorzystaniem z usługi **Mapy** należy wybrać następujące ustawienia.

Przejdź do opcji **Ustawienia** > **Lokalizacja**, aby włączyć dostęp do lokalizacji dla aplikacji firmy Google.

## Wyszukiwanie lokalizacji

Wpisz adres, który chcesz odnaleźć, a następnie naciśnij przycisk **Wyszukaj tutaj**.

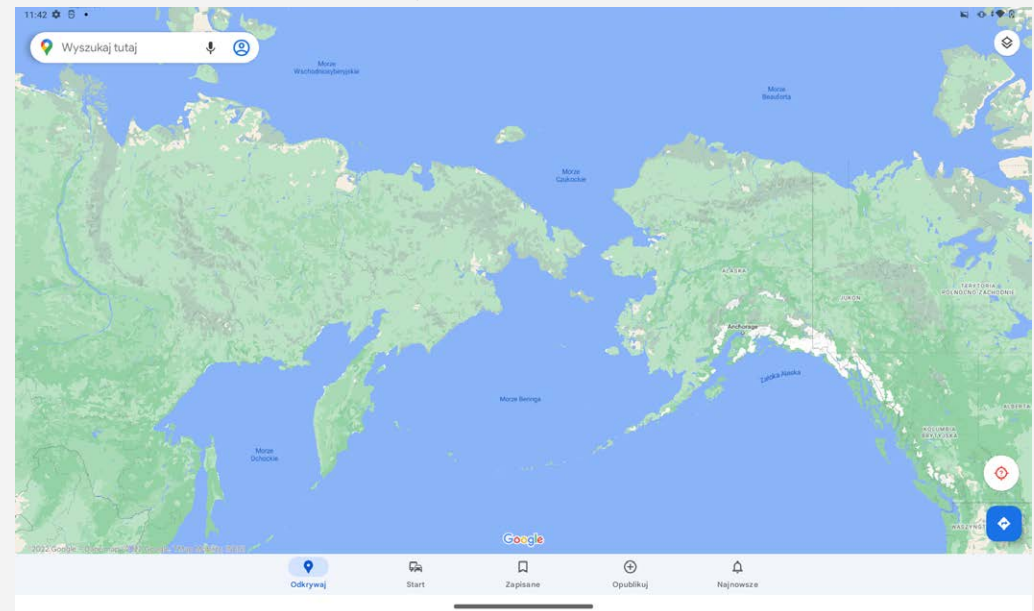

Możesz także stuknąć opcję  $\P$ , aby mówić, a następnie na głos wypowiedzieć wyszukiwany adres.

## Bieżąca lokalizacja

Dotknij  $\Diamond$ , aby zobaczyć swoją bieżącą lokalizację. Dotknij **Eksploruj**, aby sprawdzić, co jest w pobliżu. *Uwaga: Precyzja ustalania pozycji zależy od typu sieci.*

## Planowanie trasy

Dotknij opcji  $\bullet$  i wpisz **Twoja lokalizacja** oraz Wybierz punkt docelowy. Wybierz sposób podróży: samochodem, autobusem lub pieszo.

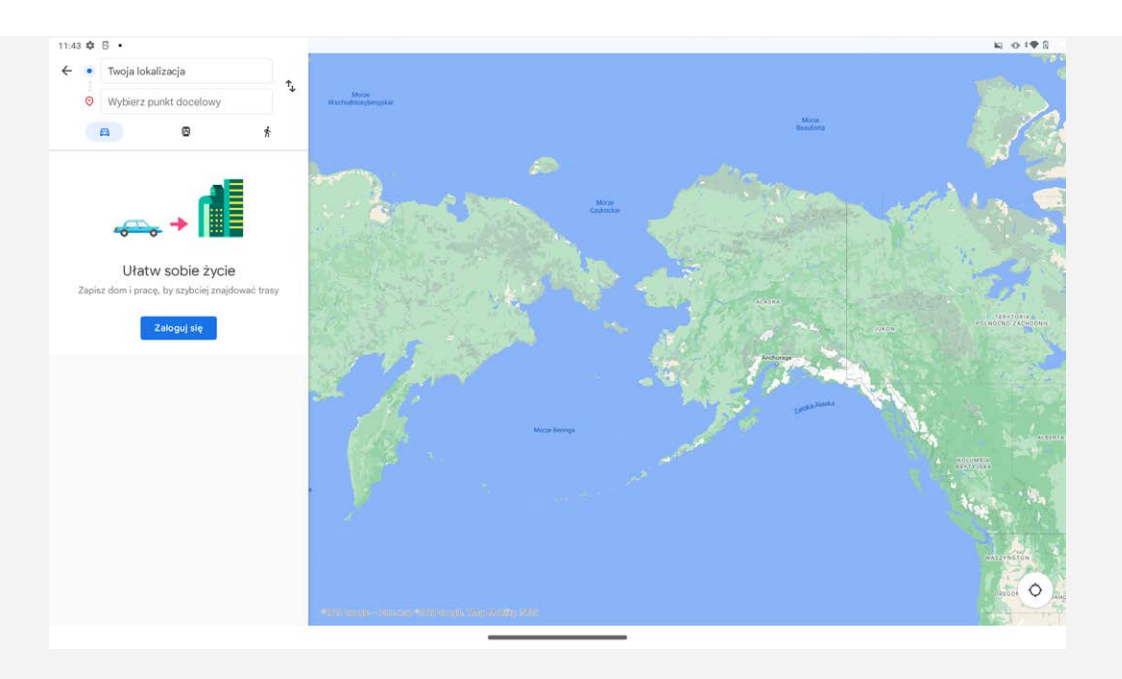

# **Cyfrowa równowaga i kontrola rodzicielska**

Wybierz kolejno **Ustawienia** > **Cyfrowa równowaga i kontrola rodzicielska**, a następnie ustaw odpowiednie funkcje.

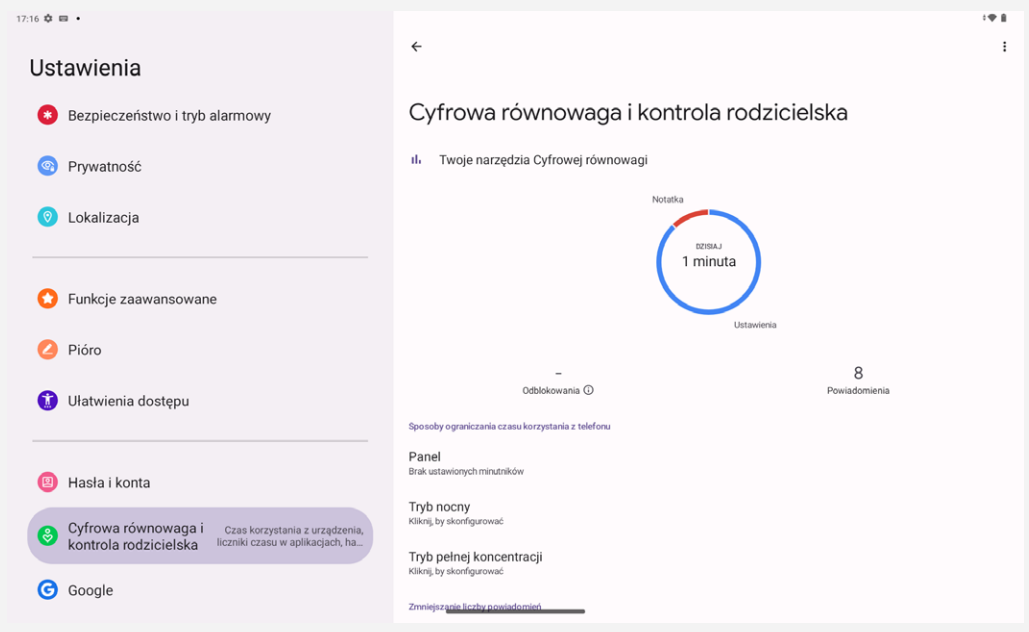

## Cyfrowa równowaga

- Dotknij opcji **Panel**, aby wyświetlić czas aktywności ekranu, otrzymane powiadomienia oraz liczbę uruchomień. Możesz też przeglądać ustawione czasy aplikacji.
- Dotknij **Tryb nocny**, aby włączyć tryb snu i możesz wybrać opcję **Nie przeszkadzać dla trybu snu** lub **Skala szarości**.
- Dotknij **Tryb pełnej koncentracji**, aby wybrać rozpraszające aplikacje. Następnie dotknij **WŁĄCZ TERAZ**, aby wstrzymać rozpraszające aplikacje i ukryć ich powiadomienia.
- Dotknij opcji **Zarządzanie powiadomieniami**, aby ustawić otrzymywanie lub odrzucanie powiadomień.
- Dotknij opcji **Nie przeszkadzać**, aby ustawić ludzi i aplikacje mogące rozpraszać uwagę, Alarmy oraz inne ustawienia.

## Kontrola rodzicielska

Dotknij opcji **Skonfiguruj kontrolę rodzicielską** i postępuj zgodnie z instrukcjami na ekranie, aby połączyć urządzenie rodzica/dziecka za pomocą funkcji Google Family Link.

Po nawiązaniu połączenia: jeśli jesteś rodzicem, możesz zarządzać dostępem dziecka do treści dla dorosłych, witryn internetowych, lokalizacji itp.

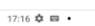

Rozpocznij

- └ Zdalnie nadzoruj korzystanie z tego telefonu za pomocą aplikacji Family Link dla rodziców
- © Sprawdzaj czas korzystania z urządzenia i w razie konieczności wyznacz granicę
- ce. Wprowadź ograniczenia w korzystaniu z usług Google, na przykład wymóg zaakceptowania<br>przez Ciebie nowych aplikacji czy filtrowanie treści w Google Play

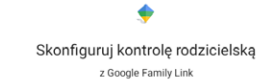

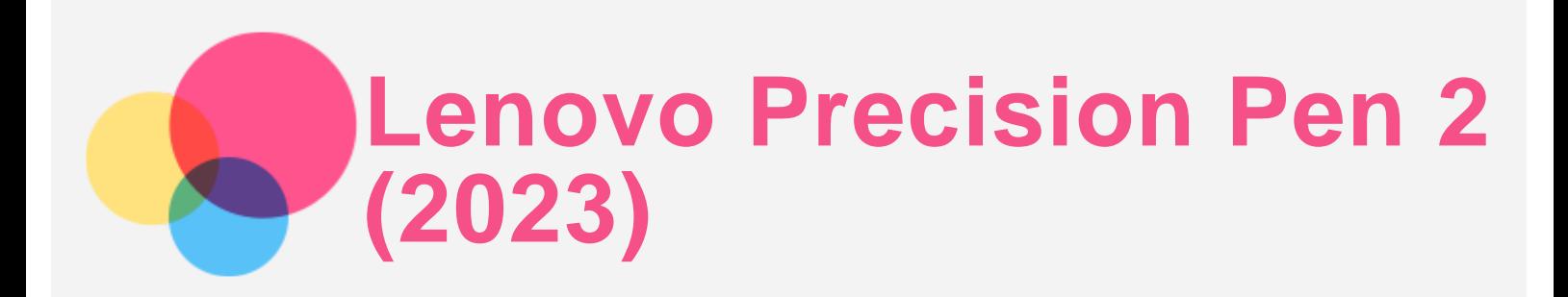

Lenovo Precision Pen 2 (2023) zapewnia lepsze wrażenia podczas pisania lub rysowania na ekranie. Pióro jest dostarczane z urządzeniem i można je również kupić osobno.

 $\sim$ 

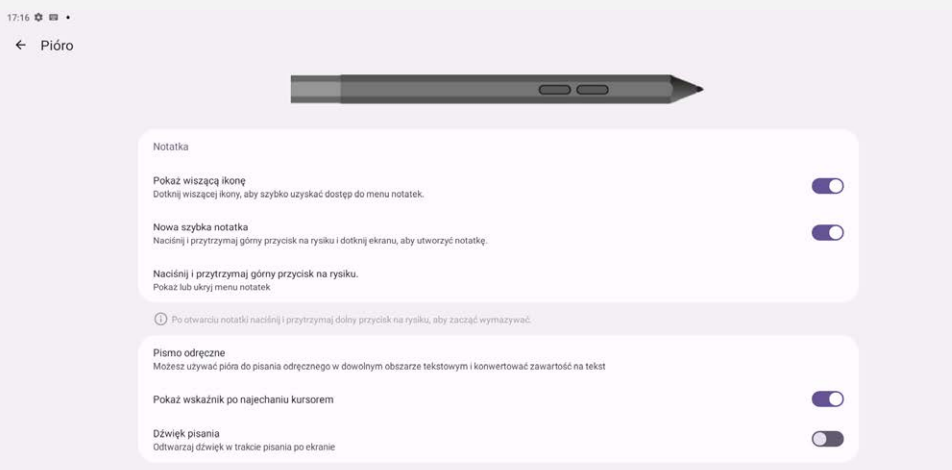

## Notatka

Funkcja Notatka obsługuje pióro Lenovo Precision Pen 2 (2023). Dzięki tej aplikacji możesz tworzyć notatki, edytować notatki i udostępniać notatki.

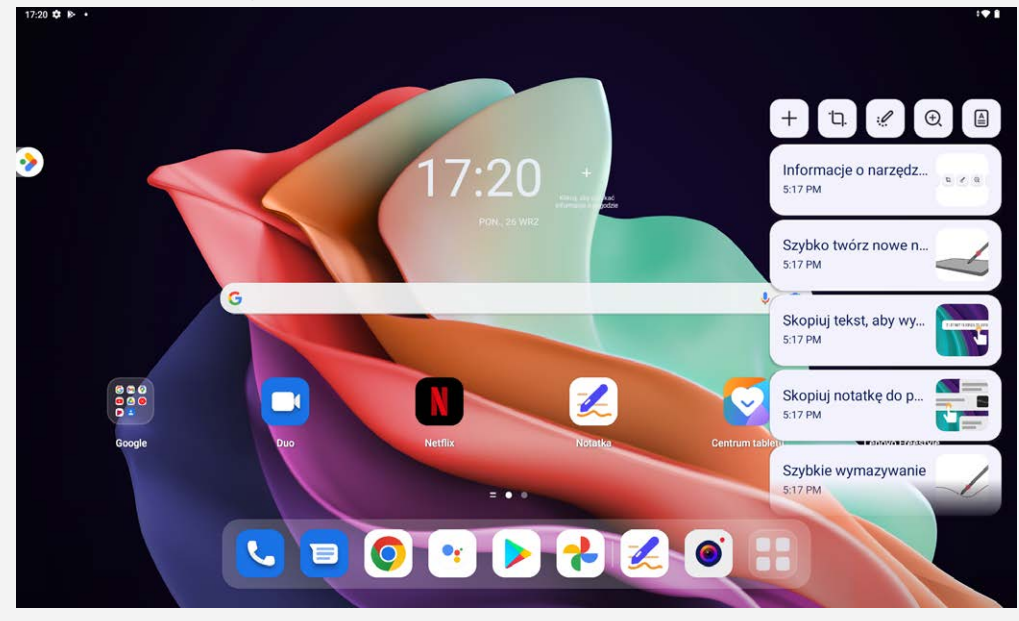

- Dotknij  $+$ , aby utworzyć nową notatkę.
- $\bullet$  Dotknij  $\overline{u}$ , aby zrobić zrzuty ekranu.
- . Dotknij <sup>12</sup>, aby zmienić pióro w wskaźnik laserowy.
- Dotknij  $\mathcal{A}$ , aby zmienić pióro w lupę.
- $\bullet$  Dotknij  $\triangleq$ , aby zeskanować dokumenty.

#### Twórz notatki

- 1. Możesz tworzyć notatki, korzystając z następujących metod:
	- Naciśnij i przytrzymaj przycisk na piórze, a następnie dotknij dowolne miejsce na ekranie, aby szybko utworzyć nową notatkę.
	- Otwórz Notatka, a następnie dotknij +, aby utworzyć nową notatkę.

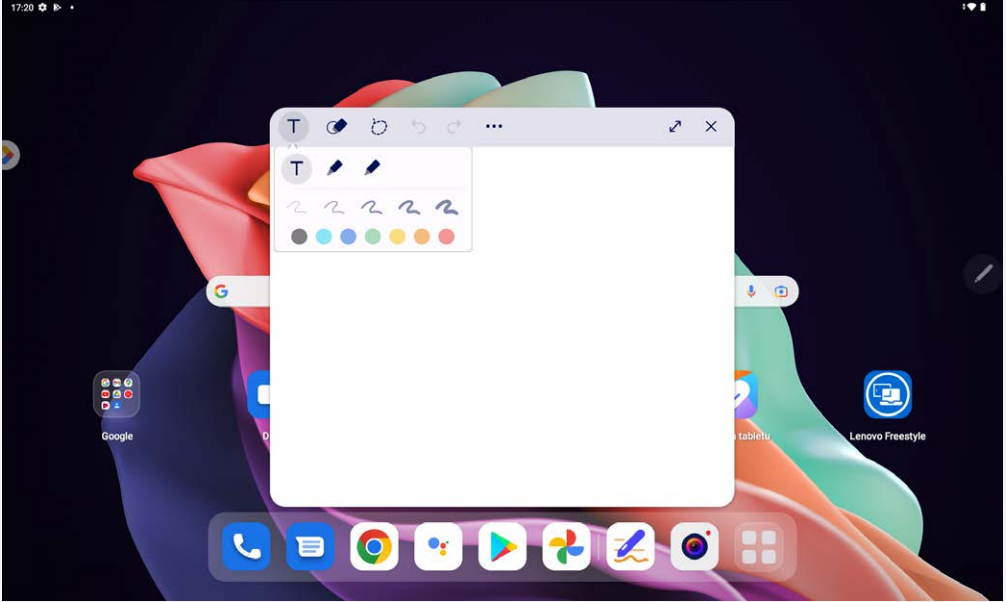

- 2. Podczas tworzenia notatek dostępne są następujące opcje:
	- $\bullet$   $\mathsf{T}$ : Narzędzie do wprowadzania tekstu.
		- · **/**: Narzędzie Ołówek.
		- · **/** Narzędzie Pędzel.
	- . **C**: Narzędzie Gumka.
	- .  $\circ$ : Narzędzie selekcji.
	- $\mathcal{D}$ : Cofnij.  $\bullet$
	- : Przerobić.
	- **:** Więcej ustawień.
	- $\triangledown$ : Zmaksymalizuj okno.
	- $\bullet$   $\mathsf{X}_1$ : Zamknij okno.

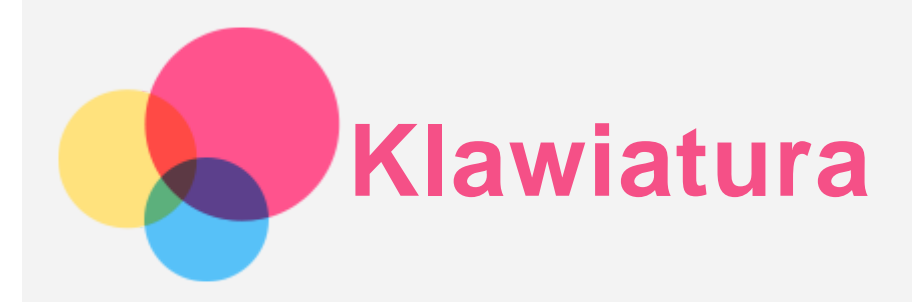

Do szybkiego wykonywania funkcji są dostępne skróty klawiaturowe.

#### Klawisze skrótów

Obsługiwane są następujące klawisze skrótów:

- $\oplus$ +L : Ekran blokady.
- $\bullet$  +D : Ekran główny.
- $\cdot$   $\bigoplus_{+S}$  : Wyszukiwarka Google.
- $\bullet$   $\bigoplus_{i=1}^{\infty}$  +N : Centrum powiadomień.
- $\bigoplus_{+}$ I : Otwórz ustawienia.
- +P : Wejdź lub wyjdź z trybu produktywności.
- +klawisz numeryczny: Otwórz aplikację z dokowania.
- $\bullet$  Alt+ $\overline{\triangleleft}$  : Zamknij bieżącą aplikację.
- Ctrl+Shift+T : Wyłącz lub panel dotykowy.
- Alt+Tab : Ostatnie aplikacje.
- Alt+Shift : Zmień język.
- Ctrl+Shift : Zmień metodę wprowadzania.
- Ctrl+spacja : Przełącz układ klawiatury.

## Układ klawiatury

Przejdź do **Ustawienia** > **System** > **Klawiatura fizyczna**, dotknij **Lenovo Keyboard Pack for Tab P11 (2nd Gen)** > **Konfiguruj układ klawiatury**, aby zmodyfikować domyślny układ klawiatury.

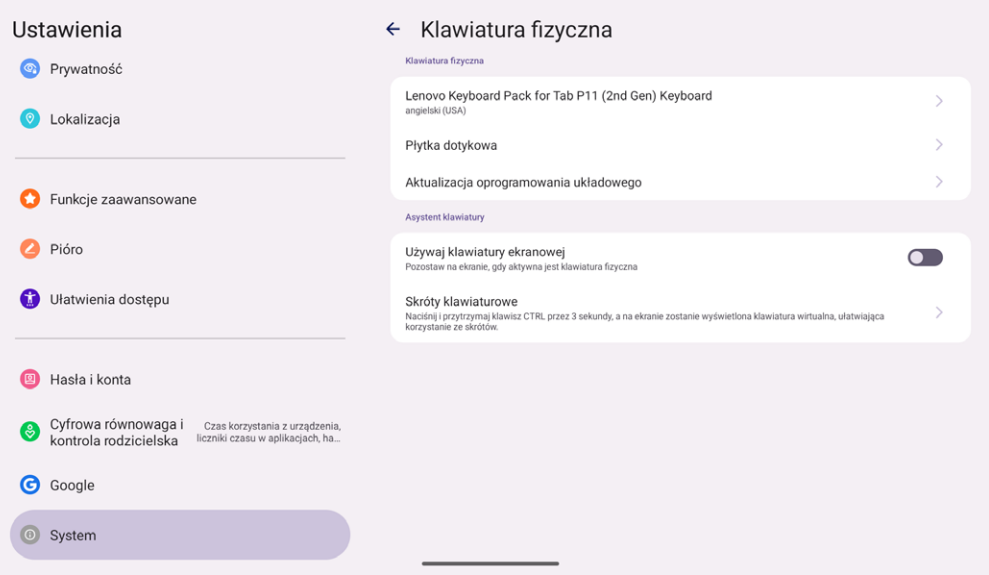

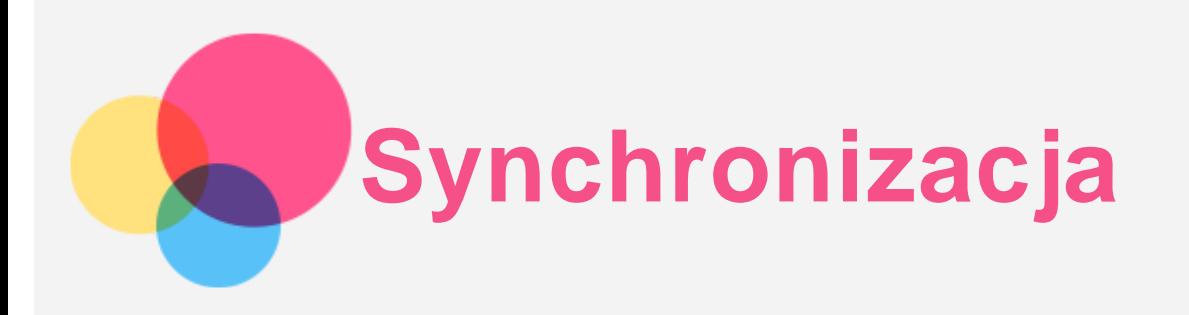

Pomiędzy urządzeniem mobilnym a komputerem możesz przenosić takie dane, jak muzyka, zdjęcia, pliki wideo, dokumenty, pliki pakietu aplikacji systemu Android (APK) itp.

## Łączenie urządzenia z komputerem

Połącz urządzenie z komputerem za pomocą kabla USB.

Przeciągnij palcem z góry ekranu w dół. Na pasku powiadomień zobaczysz komunikat **Łądowanie urządzenia przez USB**.

Dotknij opcji **Łądowanie urządzenia przez USB**, aby wyświetlić inne opcje.

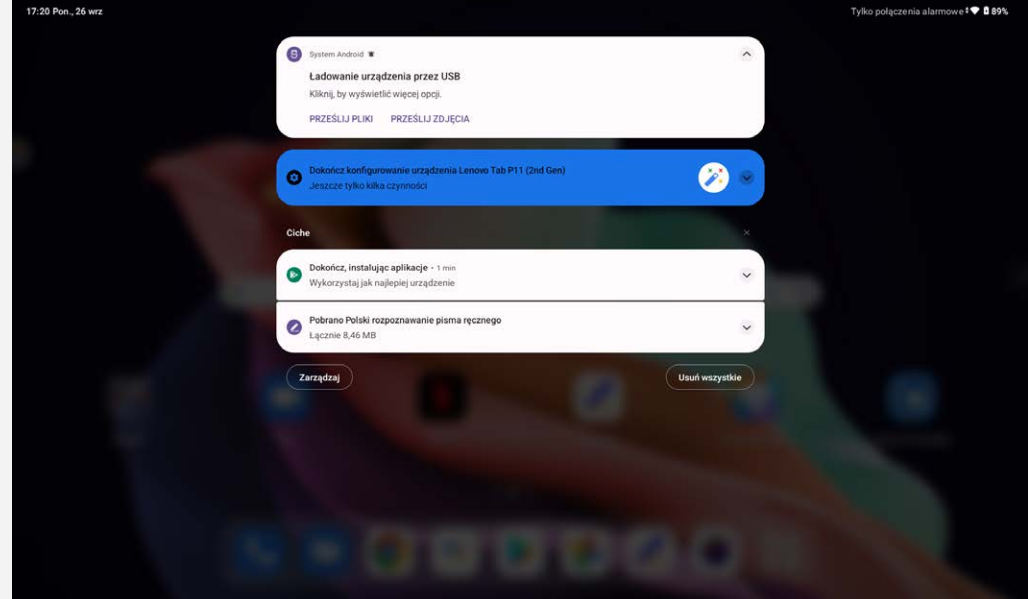

#### Tryb wyboru połączenia z komputerem

Można wybrać następujące opcje:

- **Przesyłanie plików**: Wybierz ten tryb, jeśli chcesz przesyłać pliki między tabletem a komputerem.
- **Tethering przez USB**: Wybierz ten tryb, jeśli chcesz udostępnić sieć swojemu komputerowi.
- **MIDI**: Wybierz ten tryb, jeśli chcesz, aby aplikacje z obsługą MIDI na urządzeniu współpracowały z programem MIDI na komputerze.
- **PTP**: Wybierz ten tryb, jeśli chcesz przenieść tylko zdjęcia i filmy między tabletem a komputerem.
- **Brak przenoszenia danych**: Wybierz ten tryb, jeśli chcesz tylko naładować urządzenie.

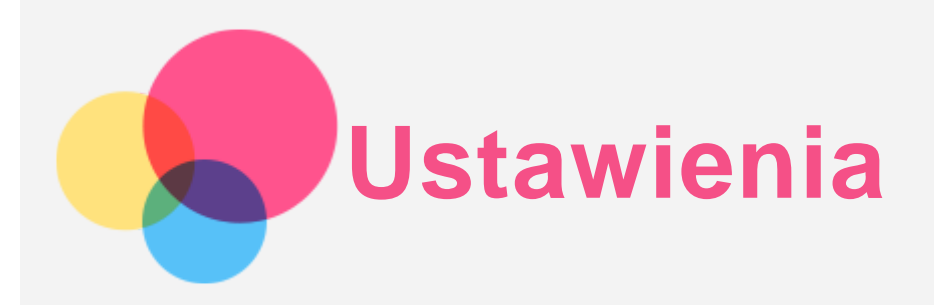

## Konfigurowanie języka

- 1. Przejdź do **Ustawienia** > **System** > **Języki** > **Dodaj język**.
- 2. Wybierz język, który chcesz dodać.
- 3. Naciśnij i przytrzymaj $\equiv$ , aby przeciągnąć dodany język do pierwszego wiersza.

## Konfigurowanie blokady ekranu

Przejdź do **Ustawienia** > **Odblokowywanie i zabezpieczenia** > **Blokada ekranu** i wybierz tryb blokady ekranu.

#### Ustawianie rozpoznawania twarzy

Wybierz opcję **Ustawienia** > **Odblokowywanie i zabezpieczenia** > **Rozpoznawanie twarzy** i postępuj zgodnie z instrukcjami pojawiającymi się na ekranie, aby ustawić swoje urządzenie.

## Ustawianie dźwięku

Przejdź do **Ustawienia** > **Dźwięki i wibracje**. Na ekranie Dźwięk, można ustawić domyślną głośność multimediów, głośność połączeń, głośność dzwonka i powiadomień, głośność alarmu oraz inne ustawienia.

## Tryb ochrony baterii

Tryb ochrony baterii zapobiega zbyt długiemu ładowaniu, co może narażać baterię na wysokie temperatury i napięcia, które mogą powodować szybsze starzenie się baterii. Po włączeniu moc zostanie ostatecznie utrzymana na poziomie 40%-60%, aby przedłużyć żywotność baterii. Aby włączyć tryb ochrony baterii, wybierz kolejno opcje **Ustawienia** > **Bateria** > **Optymalizacja baterii**.

## Ochrona wzroku i informacje dotyczące bezpieczeństwa

#### Ochrona wzroku

Gdy tryb ochrony oczu jest włączony, ekran przyjmuje bursztynowy odcień, który redukuje emisję niebieskiego światła. Pozwala to na wygodne czytanie i wyświetlanie ekranu w słabo oświetlonych miejscach.

Przejdź do **Ustawienia** > **Wyświetlacz** > **Tryb ochrony oczu** i dotknij przycisku, aby go włączyć/wyłączyć.

Regulacja temperatury kolorów: Przejdź do trybu Ochrona wzroku i przesuń suwak Temperatura kolorów, aby dostosować to ustawienie.

#### Informacje dotyczące bezpieczeństwa

Urządzenia należy używać w dobrze oświetlonych miejscach i trzymać go w odpowiedniej odległości od oczu podczas użytkowania. Aby uniknąć zmęczenia oczu, rób okresowo przerwy od spoglądania na ekran.

## Reset fabryczny

Reset fabryczny spowoduje usunięcie wszystkich danych z pamięci wewnętrznej twojego tabletu. Przed zresetowaniem tabletu wykonaj kopię zapasową danych. Wybierz opcję **Ustawienia** > **System** > **Zresetuj opcje** > **Wykasuj wszystkie dane (przywróć dane fabryczne)**, a następnie dotknij **Wykasuj wszystkie dane**, aby zresetować do domyślnych ustawień producenta.

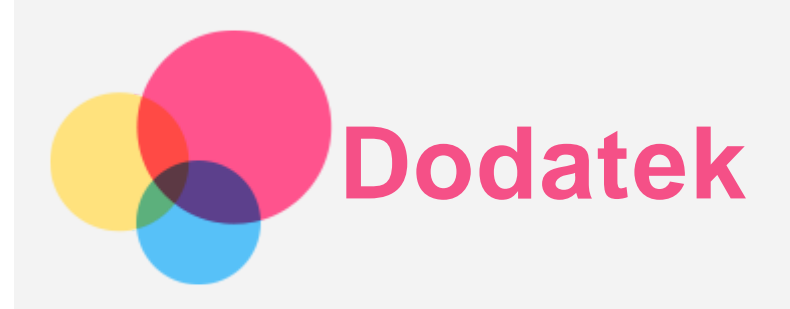

## Ważne informacje dotyczące bezpieczeństwa i obsługi

Aby uniknąć obrażeń ciała, uszkodzenia mienia lub przypadkowego uszkodzenia produktu, przed jego użyciem należy przeczytać wszystkie informacje zawarte w niniejszej sekcji. Dodatkowe porady dotyczące bezpiecznego używania urządzenia można znaleźć na stronie [http://www.lenovo.com/safety.](http://www.lenovo.com/safety)

#### Z urządzeniem należy obchodzić się ostrożnie

Urządzenia nie wolno upuszczać, zginać ani przebijać. Nie wolno również wkładać do niego żadnych ciał obcych ani stawiać na nim ciężkich przedmiotów. Delikatne komponenty wewnątrz mogłyby ulec uszkodzeniu.

Ekran urządzenia jest wykonany ze szkła. Może on pęknąć, jeśli urządzenie zostanie upuszczone na twardą powierzchnię, poddane działaniu dużej siły lub przygniecione ciężkim przedmiotem. Jeśli od ekranu odpryśnie szkło, nie należy dotykać kawałków szkła ani próbować usunąć ich z urządzenia. Należy natychmiast zaprzestać korzystania z urządzenia i skontaktować się ze wsparciem technicznym Lenovo w celu uzyskania informacji dotyczących naprawy, wymiany lub utylizacji. Podczas korzystania z urządzenia należy trzymać je z dala od miejsc, w których występuje wysokie napięcie, jak na przykład urządzenia elektryczne, grzejniki i kuchenki elektryczne. Urządzenia należy używać tylko w temperaturze od 0°C do 40°C (od 32°F do 104°F) i przechowywać je w temperaturze od -20°C do 60 °C (od -4°F do 140°F), aby uniknąć uszkodzeń.

Urządzenia nie wolno narażać na działanie wody, deszczu, skrajnej wilgotności, potu ani innych płynów.

#### Urządzenia nie wolno demontować ani modyfikować

Urządzenie to jest urządzeniem zamkniętym. Wewnątrz nie ma żadnych części wymagających obsługi przez użytkownika końcowego. Wszelkich napraw wewnętrznych może dokonać wyłącznie punkt serwisowy lub personel techniczny autoryzowany przez Lenovo. Próba otwarcia lub modyfikacji urządzenia spowoduje unieważnienie gwarancji.

#### Uwaga dotycząca wbudowanych akumulatorów

Nie wolno wymieniać wewnętrznego akumulatora litowo-jonowego. Istnieje ryzyko eksplozji, jeśli zostanie zainstalowany akumulator niewłaściwego typu. Skontaktuj się ze wsparciem Lenovo w sprawie wymiany.

#### Uwaga dotycząca toreb z tworzywa sztucznego

#### **NIEBEZPIECZEŃSTWO:**

**Torby z tworzywa mogą być niebezpieczne. Aby uniknąć niebezpieczeństwa uduszenia, torby należy przechowywać w miejscu niedostępnym dla dzieci.**

Informacje o zasilaczu

**Urządzenie i zasilacz należy chronić przed wilgocią.**

Nie wolno zanurzać urządzenia w wodzie ani pozostawiać go w miejscu, gdzie mogłoby zostać zmoczone wodą lub innym płynem.

**Używać wyłącznie metod ładowania zatwierdzonych przez producenta.** Uwaga: Należy używać wyłącznie standardowych zasilaczy firmy Lenovo. Użycie zasilaczy innych firm wpłynie na szybkość ładowania, powodując nieprawidłowe ładowanie i możliwe uszkodzenie sprzętu.

- Podłączyć standardowy zasilacz do odpowiedniego gniazda elektrycznego.
- Aby podłączyć urządzenie do komputera lub urządzenia zgodnego ze standardem USB 2.0 lub nowszym, należy użyć standardowego kabla danych.

Urządzenia ładujące mogą się nagrzewać podczas ich normalnego używania. Należy zapewnić odpowiednią cyrkulację powietrza wokół urządzenia ładującego. Urządzenie ładujące należy odłączyć od źródła zasilania w każdej z następujących sytuacji:

- Urządzenie ładujące zostało wystawione na działanie deszczu, płynu lub nadmiernej wilgoci.
- Urządzenie ładujące wykazuje oznaki uszkodzenia fizycznego.
- Urządzenie ładujące wymaga oczyszczenia.

#### **Ostrzeżenie:**

**Firma Lenovo nie podnosi odpowiedzialności za działanie ani bezpieczeństwo produktów, których nie wyprodukowała lub nie zatwierdziła. Należy używać wyłącznie zasilaczy i akumulatorów zatwierdzonych przez firmę Lenovo.**

Dyrektywa UE w sprawie ekoprojektu dla produktów związanych z energią (2009/125/WE) — zasilacze zewnętrzne (Rozporządzenie (UE) 2019/1782)

#### Przepisy dotyczące ekologicznego projektowania produktów związanych z energią 2010 - UK SI 2010 No. 2617 (Ext PSU), SI 2020 No. 485 (Ntwk Standby), SI 2014 No. 1290 ze zmianami

Produkty Lenovo są zgodne z dyrektywą UE EcoDesign (ErP) i brytyjskimi przepisami EcoDesign for Energy-related Products. Odnośniki do szczegółowych informacje na ten temat podano poniżej: Pełen tekst deklaracji zgodności systemu jest dostępny pod adresem:

https://www.lenovo.com/us/en/compliance/eu-doc dla UE i

https://www.lenovo.com/us/en/compliance/uk-doc dla Wielkiej Brytanii

#### Ostrzeżenie o wysokim natężeniu dźwięku

Ostrzeżenie: długotrwałe wystawienie na głośne dźwięki pochodzące z jakiegokolwiek źródła może powodować uszkodzenia słuchu. Im wyższy poziom głośności dźwięku, tym krótszy czas potrzebny, aby słuch uległ uszkodzeniu. Aby chronić swój słuch:

- Ogranicz ilość czasu korzystania ze słuchawek przy wysokim poziomie głośności.
- Unikaj zwiększania głośności w celu wytłumienia zakłóceń dochodzących z zewnątrz.
- Obniż poziom głośności, jeśli nie możesz usłyszeć osób w swoim otoczeniu.

Jeśli doświadczasz dyskomfortu, m.in. wrażenia nacisku lub pełności w uszach, dzwonienia lub przytłumionej mowy, przerwij korzystanie ze słuchawek i skonsultuj się z lekarzem.

‰ମ୍

Aby uniknąć ryzyka uszkodzenia słuchu, nie należy słuchać przy wysokiej głośności dźwięku przez dłuższy okres.

#### Zachowaj ostrożność podczas korzystania z urządzenia w trakcie jazdy pojazdem silnikowym lub rowerem

Na pierwszym miejscu zawsze należy mieć na względzie bezpieczeństwo własne i innych osób. Należy

postępować zgodnie z prawem. Lokalne przepisy mogą regulować sposób używania urządzeń elektronicznych, takich jak to urządzenie, podczas jazdy motorem lub rowerem.

#### Utylizacja zgodnie z lokalnymi przepisami

Gdy okres użytkowania urządzenia dobiegnie końca, urządzenia nie wolno zgniatać, palić, wrzucać do wody ani pozbywać się go w jakikolwiek sposób, który byłby niezgodny z lokalnymi przepisami. Niektóre części wewnętrzne zawierają substancje, które w przypadku niewłaściwego pozbycia się ich mogą wybuchnąć, wyciec lub mieć niekorzystny wpływ na środowisko.

Aby uzyskać dodatkowe informacje, patrz "Informacje o ochronie środowiska i przetwarzaniu wtórnym".

#### Urządzenie i jego akcesoria należy trzymać z dala od małych dzieci

Urządzenie zawiera niewielkie części, które mogą zostać połknięte przez małe dzieci, stwarzając ryzyko dla ich zdrowia i życia. Ponadto szklany ekran może ulec potłuczeniu lub pęknięciu w przypadku zderzenia z twardą powierzchnią.

#### Należy chronić swoje dane i oprogramowanie

Nie należy usuwać nieznanych plików ani zmieniać nazw plików i katalogów nieutworzonych przez siebie. W przeciwnym wypadku oprogramowanie urządzenia może przestać działać.

Korzystanie z zasobów sieciowych może narazić urządzenie na działanie wirusów komputerowych, hakerów, oprogramowania szpiegującego oraz innych szkodliwych czynników, które mogą uszkodzić urządzenie, oprogramowanie lub dane. Odpowiedzialność za zapewnienie odpowiedniej ochrony w postaci zapór sieciowych, oprogramowania antywirusowego i antyszpiegowskiego oraz aktualizację takiego oprogramowania spoczywa na użytkowniku.

Urządzenie należy przechowywać z dala od urządzeń elektrycznych, takich jak wentylatory, radia, głośniki o dużej mocy, klimatyzacja czy kuchenki mikrofalowe. Silne pola magnetyczne generowane przez te urządzenia mogą uszkodzić ekran i dane zapisane w urządzeniu.

#### Urządzenie generuje ciepło

Podczas pracy urządzenia lub ładowania akumulatora niektóre części mogą się nagrzewać. Ich temperatura zależy od poziomu aktywności systemu oraz poziomu naładowania akumulatora. Długi czas kontaktu z ciałem ludzkim, nawet przez ubranie, może spowodować podrażnienie, a nawet oparzenie skóry. Należy unikać długotrwałego kontaktu rąk, kolan oraz innych części ciała z rozgrzanymi częściami urządzenia.

## Uwagi dotyczące emisji promieniowania elektromagnetycznego

#### Oświadczenie o zgodności z regulacjami amerykańskiej Federalnej Komisji Łączności (FCC)

To urządzenie przebadano pod kątem zgodności z ograniczeniami urządzeń cyfrowych klasy B, zgodnie z rozdziałem 15 zaleceń FCC. Ograniczenia te zostały wprowadzone w celu zapewnienia dostatecznej ochrony przed szkodliwymi zakłóceniami działania instalacji elektrycznych. Niniejsze urządzenie wytwarza, wykorzystuje i emituje energię o częstotliwości radiowej i jeśli nie zostanie zainstalowane i nie będzie używane zgodnie z instrukcją, może zakłócać sygnały radiowe. Nie ma jednak gwarancji, że w danej instalacji nie wystąpią zakłócenia. Jeżeli urządzenie będzie powodowało szkodliwe zakłócenia w odbiorze sygnałów radiowych lub telewizyjnych, co można ustalić wyłączając je i włączając, użytkownik powinien spróbować wyeliminować zakłócenia, stosując jeden lub kilka spośród poniższych środków:

- Przeniesienie lub zmiana ustawienia anteny.
- Zwiększenie odległości pomiędzy urządzeniem a odbiornikiem, którego praca jest zakłócana.
- Podłączenie urządzenia do innego gniazda lub obwodu niż ten, do którego podłączony jest odbiornik.
- Aby uzyskać pomoc, należy skontaktować się z autoryzowanym dealerem lub pracownikiem serwisowym.

Firma Lenovo nie ponosi odpowiedzialności za zakłócenia w działaniu odbiorników radiowych ani telewizyjnych wynikające z nieautoryzowanych zmian lub modyfikacji tego urządzenia. Nieautoryzowane zmiany lub modyfikacje mogą unieważnić prawo użytkownika do obsługi przedmiotowego urządzenia.

To urządzenie jest zgodne z zaleceniami FCC, zawartymi w rozdziale 15. Używanie urządzenia podlega dwóm ograniczeniom: (1) urządzenie nie może powodować zakłóceń; oraz (2) urządzenie musi akceptować zakłócenia, w tym mogące powodować niepożądane działanie urządzenia. Podmiot odpowiedzialny:

Lenovo (Stany Zjednoczone) Incorporated 1009 Think Place - Building One Morrisville, NC 27560 Nr tel.: 1-919-294-5900

#### Przestroga ISED

Niniejsze urządzenie spełnia wymagania norm RSS Innovation, Science and Economic Development Canada dotyczących urządzeń niewymagających licencji. Używanie urządzenia podlega dwóm ograniczeniom:

(1) urządzenie nie może powodować zakłóceń; oraz

(2) urządzenie musi akceptować zakłócenia, w tym mogące powodować niepożądane działanie urządzenia.

Le présent appareil est conforme aux CNR d'Industrie Canada applicables aux appareils radio exempts de licence. L'exploitation est autorisée aux deux conditions suivantes:

(1) l'appareil ne doit pas produire de brouillage, et

(2) l'utilisateur de l'appareil doit accepter tout brouillage radioélectrique subi, même si le brouillage est susceptible d'en compromettre le fonctionnement.

#### Oświadczenie o zgodności z japońską normą VCCI Klasa B

この装置は、クラスB情報技術装置です。この装置は、家庭環境で使用することを目的としていますが、この 装置がラジオやテレビジョン受信機に近接して使用されると、受信障害を引き起こすことがあります。 取扱 説明書に従って正しい取り扱いをして下さい。VCCI-B

#### Japońskie oświadczenie o zgodności produktów podłączanych do gniazdek sieci elektrycznej, w których płynie prąd o natężeniu nieprzekraczającym 20 A na fazę

日本の定格電流が 20A/相 以下の機器に対する高調波電流規制 高調波電流規格 JIS C 61000-3-2 適合品

## Informacje o ochronie środowiska, przetwarzaniu wtórnym i utylizacji

#### Oświadczenie o przetwarzaniu wtórnym

Firma Lenovo zachęca do odpowiedzialnego przetwarzania wtórnego niepotrzebnych urządzeń informatycznych. Firma Lenovo oferuje różnorodne programy i usługi pomocne w takim przetwarzaniu. Informacje dotyczące przetwarzania wtórnego produktów Lenovo są dostępne pod adresem http://www.lenovo.com/recycling.

#### Ważne informacje dotyczące baterii i dyrektywy WEEE

Uwzględnij informacje dotyczące odbioru i recyklingu WEEE i baterii/akumulatorów w Unii Europejskiej

i Wielkiej Brytanii

Symbol przekreślonego pojemnika na śmieci ma zastosowanie tylko w krajach Unii Europejskiej (UE) i Wielkiej Brytanii (UK), w których obowiązują przepisy dotyczące odpadów WEEE i baterii. Urządzenia oraz baterie/akumulatory są oznaczane zgodnie z lokalnymi przepisami dotyczącymi zużytego sprzętu elektrycznego i elektronicznego (WEEE) oraz odpadów baterii i akumulatorów. Przepisy te określają zakres, w jakim obowiązuje zwrot i przetwarzanie wtórne zużytych urządzeń oraz zużytych baterii/akumulatorów w danym kraju. Znak ten jest stosowany na różnych produktach, aby wskazać, że nie należy ich wyrzucać, ale gromadzić je w specjalnie określonych pojemnikach w celu zwrotu po wycofaniu z użytku.

Znak na akumulatorze może zawierać symbol chemiczny użytego w nim metalu (Pb — ołów, Hg rtęć, Cd — kadm).

Użytkownicy urządzeń elektrycznych i elektronicznych (EEE) oraz baterii/akumulatorów, które zostały oznaczone symbolem przekreślonego pojemnika na śmieci, nie mogą utylizować urządzeń

elektrycznych i elektronicznych z chwilą wycofania ich z użycia w sposób właściwy dla niesegregowanych odpadów komunalnych. Zamiast tego powinni skorzystać z infrastruktury dostępnej w zakresie odbioru tychże urządzeń lub baterii/akumulatorów w celu ich ponownego wykorzystania, przetworzenia wtórnego, przywrócenia im sprawności operacyjnej lub zminimalizowania ich potencjalnego szkodliwego wpływu na środowisko i zdrowie ludzkie w związku z obecnością substancji niebezpiecznych.

Sprzęt elektryczny i elektroniczny (EEE) Lenovo może zawierać części i komponenty, które po zakończeniu eksploatacji mogą kwalifikować się do grupy odpadów niebezpiecznych.

Sprzęt EEE i zużyty sprzęt elektryczny i elektroniczny (WEEE) można bezpłatnie dostarczyć do punktu sprzedaży lub dowolnego dystrybutora, który sprzedaje sprzęt elektryczny i elektroniczny tego samego rodzaju i o tej samej funkcjonalności co zużyty sprzęt EEE lub WEEE.

Przed umieszczeniem zużytego sprzętu elektrycznego i elektronicznego (EEE) w strumieniu odpadów lub w zakładach zbiórki odpadów, użytkownik sprzętu zawierającego baterie i/lub akumulatory musi usunąć te baterie i akumulatory w celu ich oddzielnej zbiórki.

Utylizacja baterii i akumulatorów litowych z komputerów Lenovo

W produkcie Lenovo może być zainstalowana pastylkowa bateria litowa. Informacje o baterii można znaleźć w dokumentacji produktu. Jeśli bateria musi zostać wymieniona, skontaktuj się ze sprzedawcą lub firmą Lenovo w celu wykonania usługi. Jeśli baterię litową trzeba zutylizować, zaizoluj ją taśmą winylową, skontaktuj się ze sprzedawcą lub zakładem utylizacji odpadów i postępuj zgodnie z przekazanymi przez nich instrukcjami.

Urządzenie Lenovo może być wyposażone w akumulator litowo-jonowy lub niklowo-metalowowodorkowy. Informacje o akumulatorze można znaleźć w dokumentacji produktu. Jeśli musisz zutylizować akumulator, zaizoluj go taśmą winylową, skontaktuj się z serwisem, działem sprzedaży Lenovo, sprzedawcą lub zakładem utylizacji odpadów i postępuj zgodnie z przekazanymi przez nich instrukcjami. Możesz też skorzystać z instrukcji przedstawionych w podręczniku użytkownika danego produktu.

Właściwy sposób pozbywania się baterii i akumulatorów — patrz:

https://www.lenovo.com/environment

Dodatkowe informacje o dyrektywie WEEE można znaleźć pod adresem:

https://www.lenovo.com/recycling

#### Informacje o przetwarzaniu wtórnym baterii i akumulatorów dotyczące Brazylii

**Declarações de Reciclagem no Brasil**

Descarte de um Produto Lenovo Fora de Uso Equipamentos elétricos e eletrônicos não devem ser descartados em lixo comum, mas enviados à pontos de coleta, autorizados pelo fabricante do produto para que sejam encaminhados e processados por empresas especializadas no manuseio de resíduos industriais, devidamente certificadas pelos orgãos ambientais, de acordo com a legislação local. A Lenovo possui um canal específico para auxiliá-lo no descarte desses produtos. Caso você possua um produto Lenovo em situação de descarte, ligue para o nosso SAC ou encaminhe um e-mail para: reciclar@lenovo.com, informando o modelo, número de série e cidade, a fim de enviarmos as instruções para o correto descarte do seu produto Lenovo.

#### Informacje o przetwarzaniu wtórnym dotyczące Japonii

Informacje o przetwarzaniu wtórnym i utylizacji dotyczące Japonii są dostępne pod adresem: http://www.lenovo.com/recycling/japan.

#### Informacje o przetwarzaniu wtórnym dotyczące Indii

Informacje o przetwarzaniu wtórnym i utylizacji dotyczące Indii są dostępne pod adresem: http://www.lenovo.com/social\_responsibility/us/en/sustainability/ptb\_india.html.

#### Symbole dotyczące przetwarzania wtórnego baterii i akumulatorów

Informacje o przetwarzaniu wtórnym baterii i akumulatorów dotyczące Tajwanu

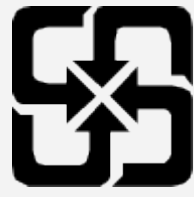

Informacje o przetwarzaniu wtórnym baterii i akumulatorów dotyczące Stanów Zjednoczonych i Kanady

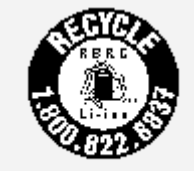

**US & Canada Only** 

## Informacje o programie ENERGY STAR

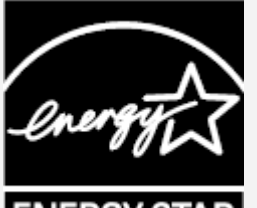

ENERGY STAR® to wspólny program amerykańskiej Agencji Ochrony Środowiska i amerykańskiego Departamentu Energii, którego celem jest oszczędzanie pieniędzy i ochrona środowiska dzięki stosowaniu energooszczędnych produktów i procedur.

Firma Lenovo z dumą oferuje swoim klientom produkty zgodne ze standardem ENERGY STAR. Na komputerze może być umieszczony znak ENERGY STAR. Znak ten może też być wyświetlany w interfejsie ustawień oszczędzania energii. Tablety Lenovo o następującej nazwie modelu oznaczone znakiem ENERGY STAR zostały zaprojektowane i przetestowane zgodnie z wymogami programu ENERGY STAR dla tabletów.

#### TB350FU i TB350XU

Używając produktów zakwalifikowanych do programu ENERGY STAR i wykorzystując opcje zarządzania zasilaniem tabletu, użytkownik zmniejsza pobór energii elektrycznej. Zmniejszony pobór energii elektrycznej pozwala zmniejszyć zanieczyszczenie, poziom emisji gazów cieplarnianych oraz wydatki związane ze zużywaniem prądu.

Więcej informacji o programie ENERGY STAR można znaleźć w witrynie: http://www.energystar.gov. Firma Lenovo zachęca, aby wydajne zarządzanie energią stało się częścią codziennych działań. Aby wspomagać te wysiłki Lenovo przedstawia następujące funkcje zarządzania energią, które są włączane, gdy komputer jest nieaktywny przez określony czas:

Plan zasilania: Domyślnie

Wyłącz ekran: Po 0,5 minuty

Naciśnij przycisk zasilania, aby włączyć ekran.

Funkcja włączania podczas połączenia LAN: ND.

## Uwaga dotycząca klasyfikacji eksportowej

Produkt ten podlega amerykańskim regulacjom dotyczącym eksportu EAR i posiada numer klasyfikacji eksportowej ECCN 5A992.c. Można go reeksportować z wyjątkiem krajów objętych embargiem wymienionych na liście EAR E1.

## Rozwiązywanie problemów

Podczas instalowania aplikacji wyświetla się monit o niewystarczającej ilości pamięci masowej

Zwolnij miejsce na dysku i ponownie spróbuj zainstalować aplikację.

#### Ekran dotykowy nie działa lub nie jest wystarczająco czuły

Naciśnij i przytrzymaj przycisk zasilania i przycisk zmniejszania głośności przez około 8 sekund, aż urządzenie się wyłączy. Następnie włącz je ponownie w normalny sposób.

#### Urządzenie nie włącza się lub występuje awaria systemu

Ładuj baterię przez pół godziny, a następnie naciśnij i przytrzymaj przycisk zasilania i przycisk zmniejszania głośności przez około 8 sekund, aż urządzenie się wyłączy. Następnie włącz je ponownie w normalny sposób.

#### Nie można uzyskać dostępu do Internetu za pośrednictwem sieci bezprzewodowej

Uruchom ponownie router bezprzewodowy lub przejdź do opcji Ustawienia i uruchom ponownie sieć WLAN.

#### Urządzenia nie można wybudzić ze stanu uśpienia

Naciśnij i przytrzymaj przycisk zasilania i przycisk zmniejszania głośności przez około 8 sekund, aż urządzenie się wyłączy. Następnie włącz je ponownie w normalny sposób.